## ZOOMミーティングの操作方法

- (1) ZOOMアプリのインストール
	- ① ZOOM初めて使われる方は事前にZOOMアプリをPCにインストールして下さい。
	- ② インストール方法は下記URLのYou-Tubeに超簡単な方法が説明されています のでご参考ください。

https://www.youtube.com/watch?v=D4Yr7xQH4AI&t=6s

- i)以前にインストールされた事のある方も<mark>新</mark>しいバージョンにするには②の方法で 再インストールを行ってください。
- ③ インストールが終了しましたら、ミーティングIDの入力等を要求されますが、 何もせずそのままZOOMアプリを終了しておいてください。
- ④ Wifi接続のスマホでZOOMに参加される方は、グーグルプレイ(アンドロイド) アップルストア(Iフォン)からアプリをダウンロードしてください。

⑤ このマニュアルではWindows-PCをベースに解説しております。

## (2) ZOOMミーティングへの参加方法

① 千代光会または主催者より、事前に下記のような『招待メール』が届きます。

- i)主催者の方は千代光会より『招待メール』が届きます。
- ⅱ)主催者以外の参加者は主催者より『招待メール』が転送されてきます。

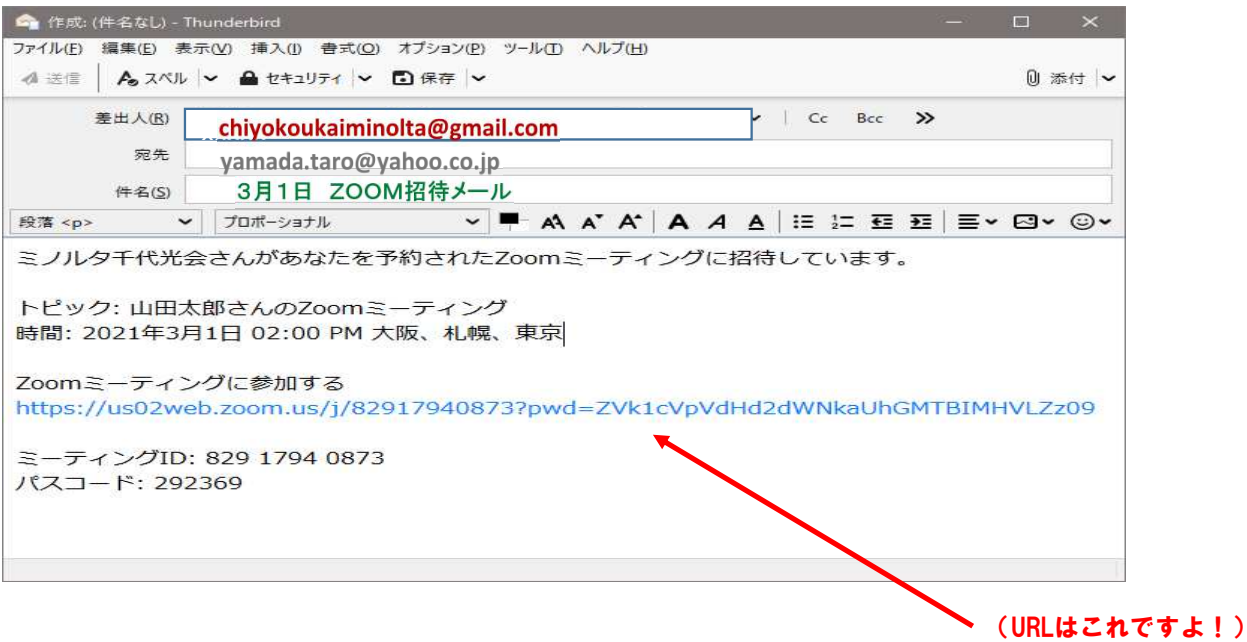

- ② 届いたメール(招待メール)に記載されているURL(メール中の青い部分) をダブルクリックしてください。
	- i)招待メールには会議開催の時刻が記載されています。 必ずその時刻以降に上記操作(参加・入室)をしてください。
	- ii)事前にzoomアプリを起動する(立ち上げる)必要はありません。
	- ⅲ)招待メールに記載されているミーティングIDやパスコードの入力は必要ありません。
- ③ 上記②のURL(メール中の青い部分)をダブルクリックすると、 次のような(ブラウザー)画面が立ち上がってきます。

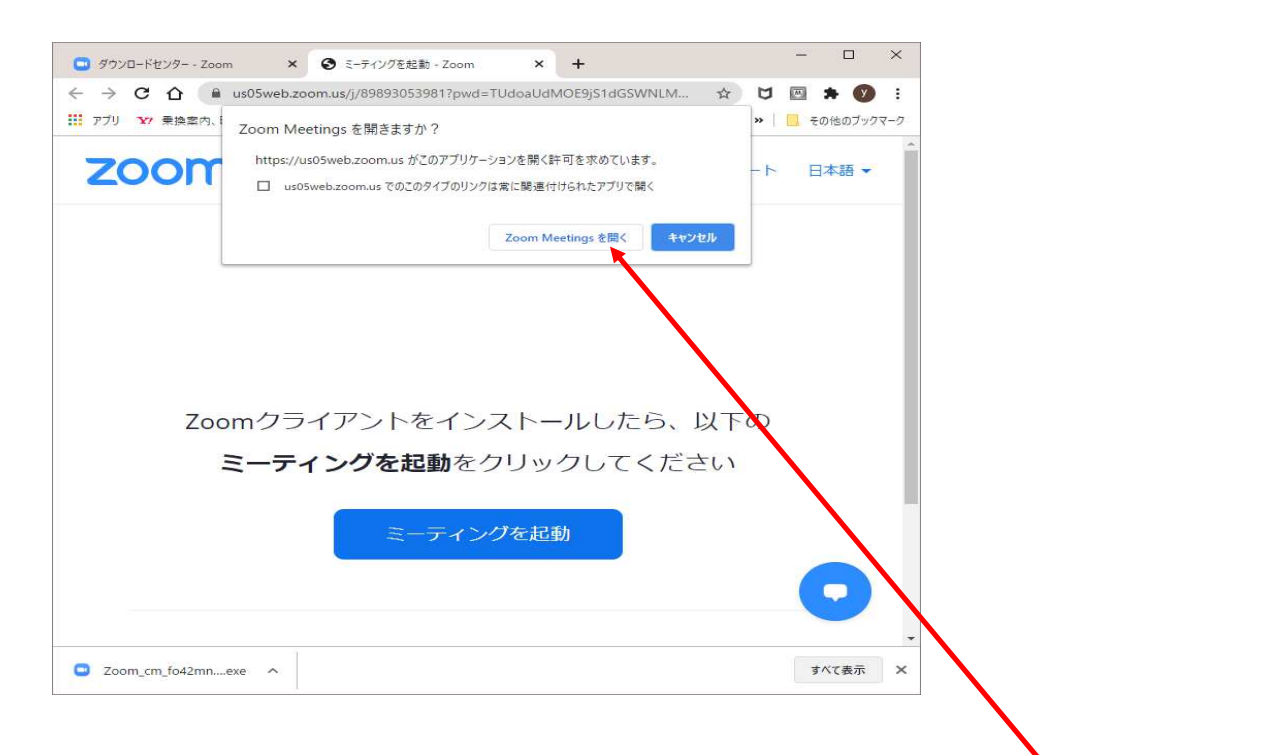

- i)この画面が立ち上がらない場合は、ZOOMアプリを起動し・・。 招待メールに記載されているミーティングIDやパスコードを入力してください。
- ④ 上記③の画面にある『Zoom Meetingを開く』をクリックしてください。(これですよ!)
- ⑤ これをクリックすると、初めてZOOMをお使いになる方は 『名前』入力の画面が現れます。
	- i)ZOOMを使った事のある方は名前入力画面が出ない場合があります。
	- ⅱ)この画面が出たらお名前を入れてください。 漢字でもローマ字でも結構です。
	- ⅲ)名前を入力したら、下部にある『ミーティングに参加する』をクリックしてください。

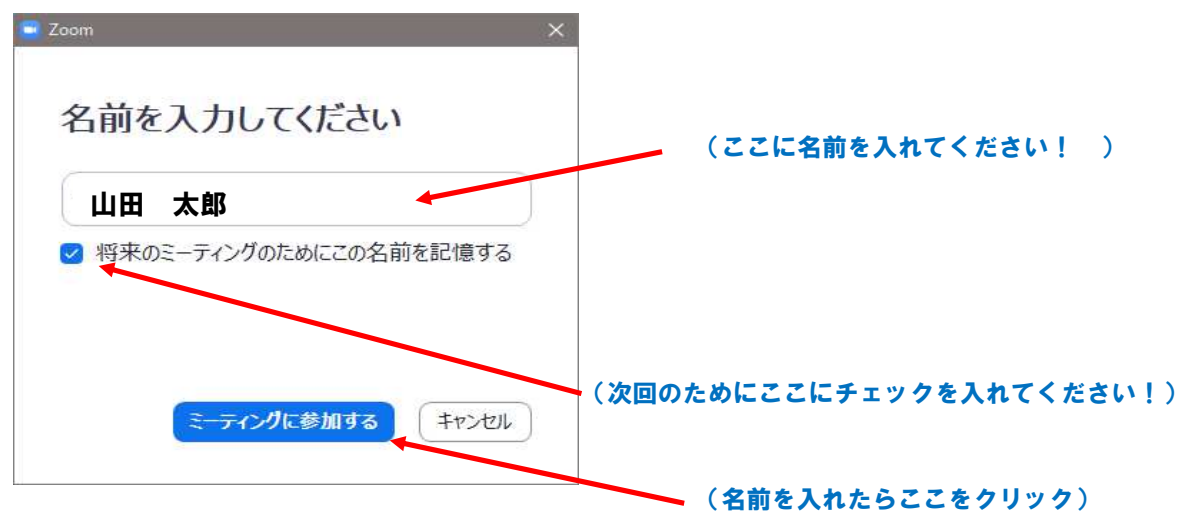

- ⑥ 次に下記のような画面が出ることがあります。
	- i) 『コンピューターでオーディオに参加』をクリックしてください。

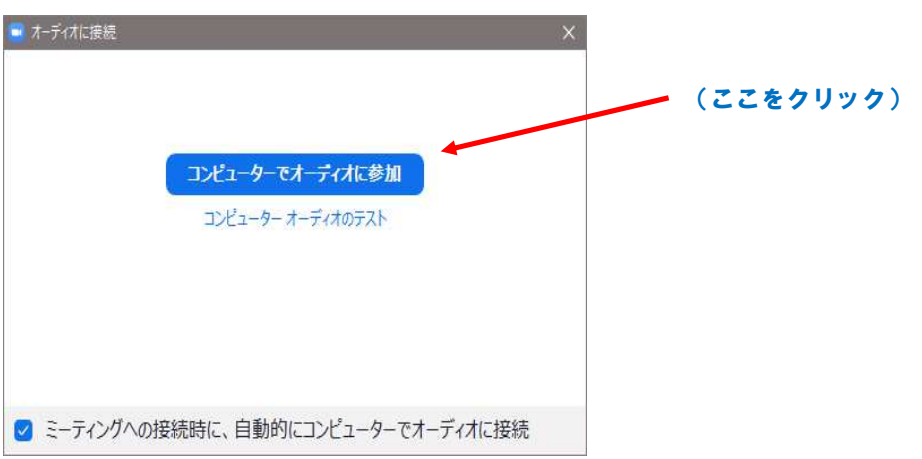

⑦ これでZOOM会議に参加となり、下記のようなミーティング画面が現れます。

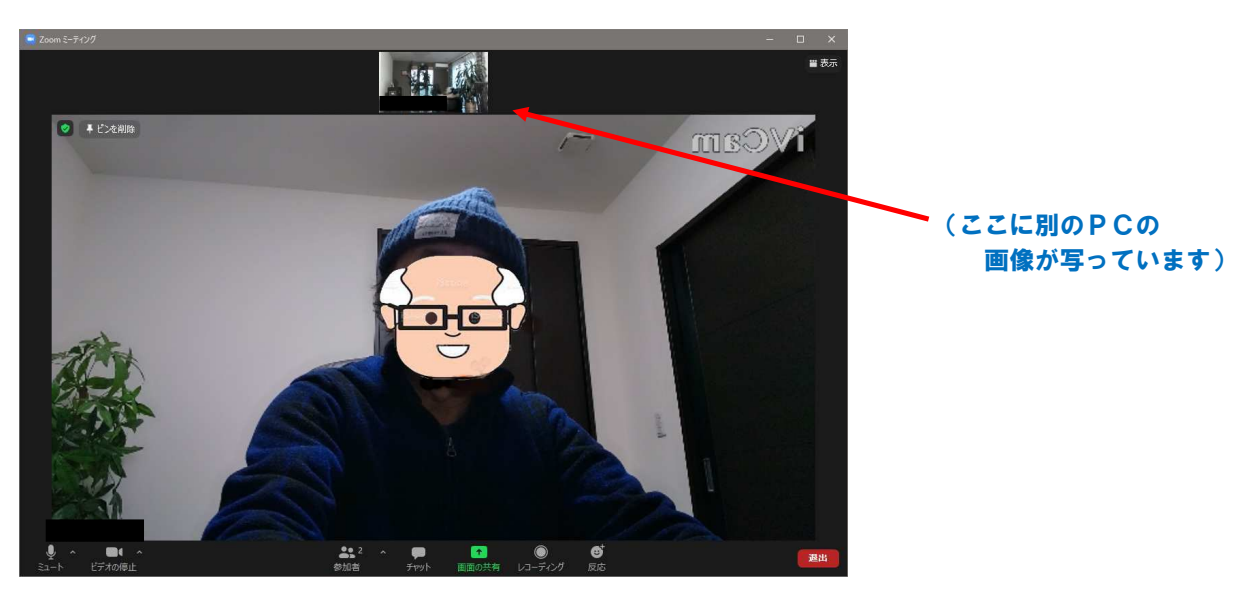

i)この画面は2台のPCでミーティングを行っています。

- (3) ZOOMの操作方法
	- ① まず、ZOOM画面の一番右上にある『- □ ×』から『□』を選んで 全画面表示にしてください。
	- ② もし、下記のように御自分の画像が写らずに『名前』だけが表示される場合は・・・

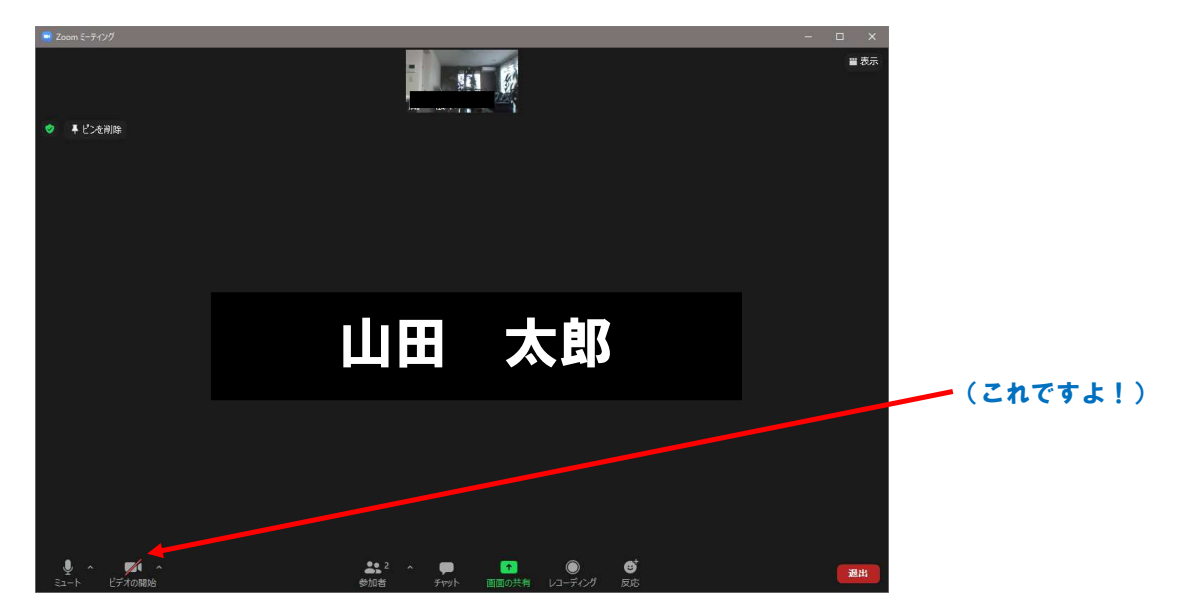

- i)その画面にカーソルを持ってくると表示される、 左下にあるカメラのマーク(ビデオの停止ボタン)に『/』が入っていると思われます。
- ii) そのカメラのマーク (ビデオの停止ボタン) をクリックすると『/』が無くなり 画像が表示されるようになります。
- ③ もし、御自分の音声が相手に伝わらない場合は・・・
	- i)その画面にカーソルを持ってくると表示される、 左下にあるマイクのマーク(ミュートボタン)に『/』が入っていると思われます。
	- ii) そのマイクのマーク (ミュートボタン) をクリックすると『/』が無くなり 相手に音声が伝わるようになります。

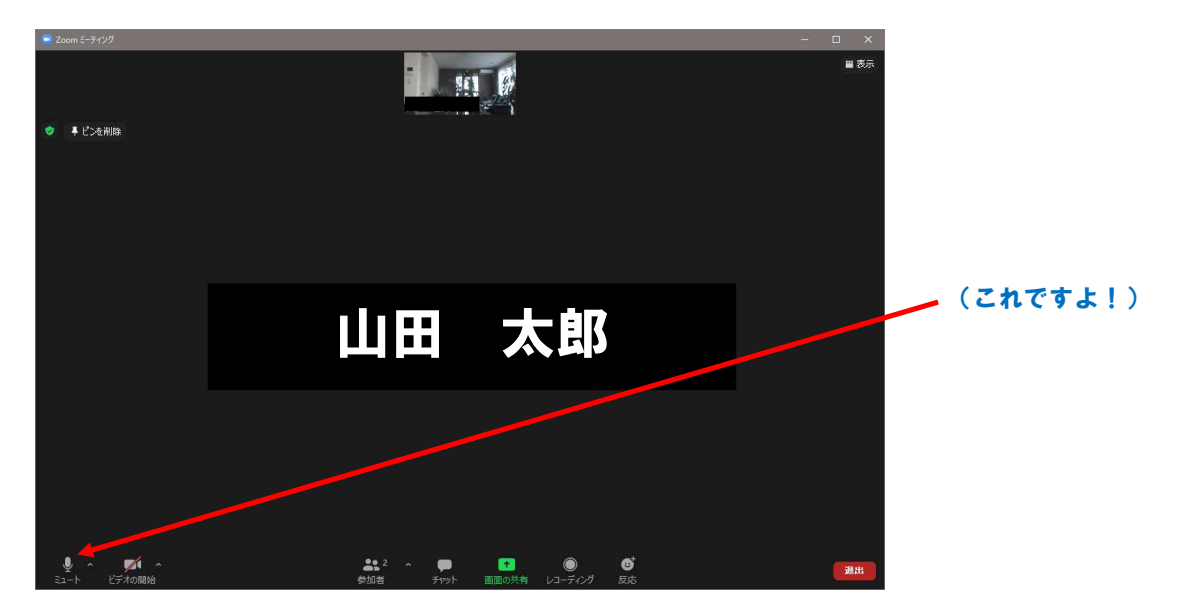

- ④ もし、スピーカーやマイクの音量が小さい場合は・・・
	- i) その画面にカーソルを持ってくると表示される、 左下にあるマイクのマーク(ミュートボタン)の右横にあるマーク ∧ をクリックし表示されるメニューの一番下にある『オーディオ設定』を選択してください

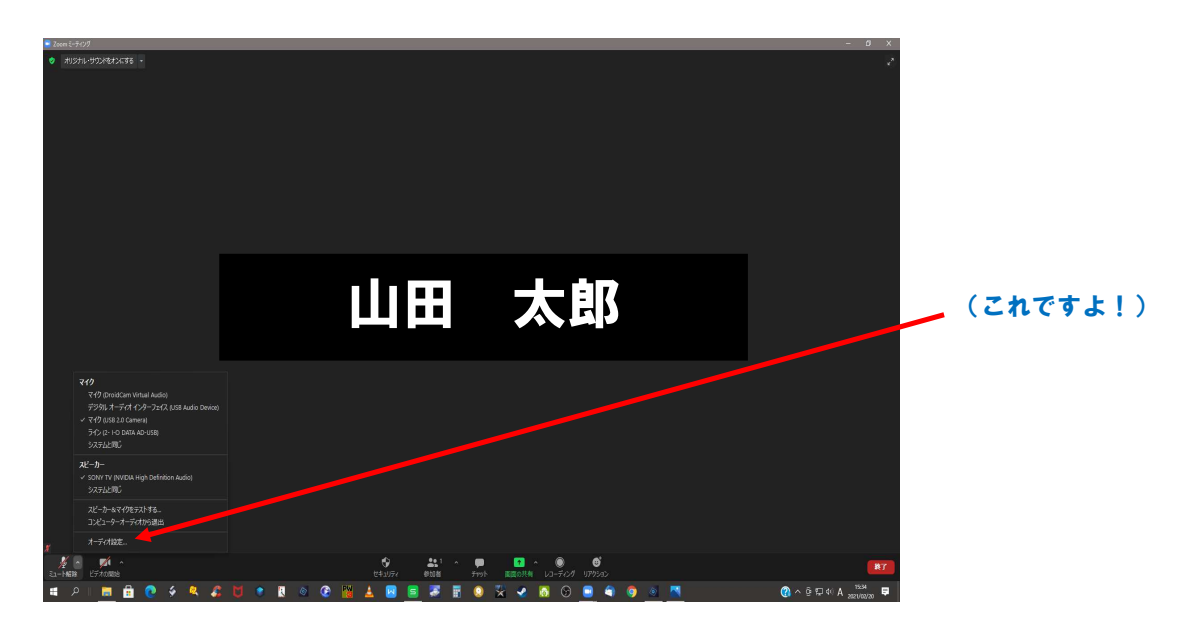

ⅱ)選択すると下記のような設定画面が現れます。

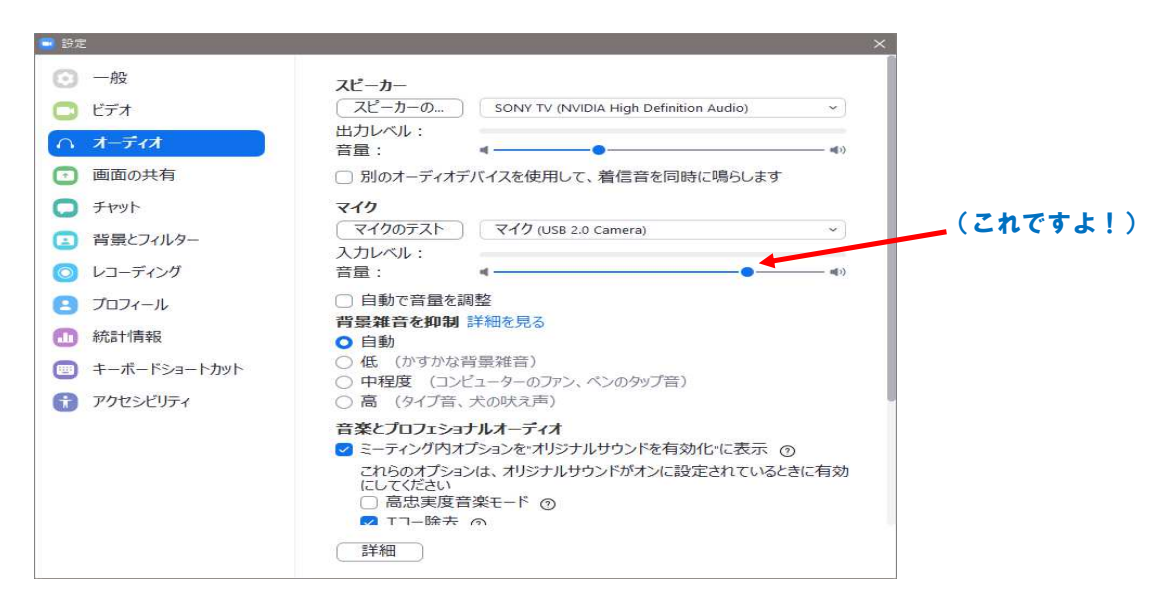

- ⅲ)その設定画面にあるスピーカーの出力レベル音量、マイクの入力レベル音量を 左右に動かし音量の調整を行ってください。
- ⑤ 以上ででZOOM会議がスタート出来ることになります。
	- i)思ったより簡単にZOOM会議をスタートすることが出来ましたね。

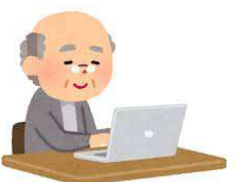

- ⑥ 『ビュー』の設定を変えることにより画像の表示方法を変えることが出来ます。
	- i )ビューの設定方法は、画面の右上にある『表示』で変更できます。
	- ii) 『ギャラリービュー』と『スピーカービュー』の2種類が選べます。 『ギャラリービュー』がお勧めです。
	- iii)次の画面は全ての画面が同じ大きさに並ぶ『ギャラリービュー』です。 また (2) ⑦の画面は話している人が大きく映る『スピーカービュー』です。

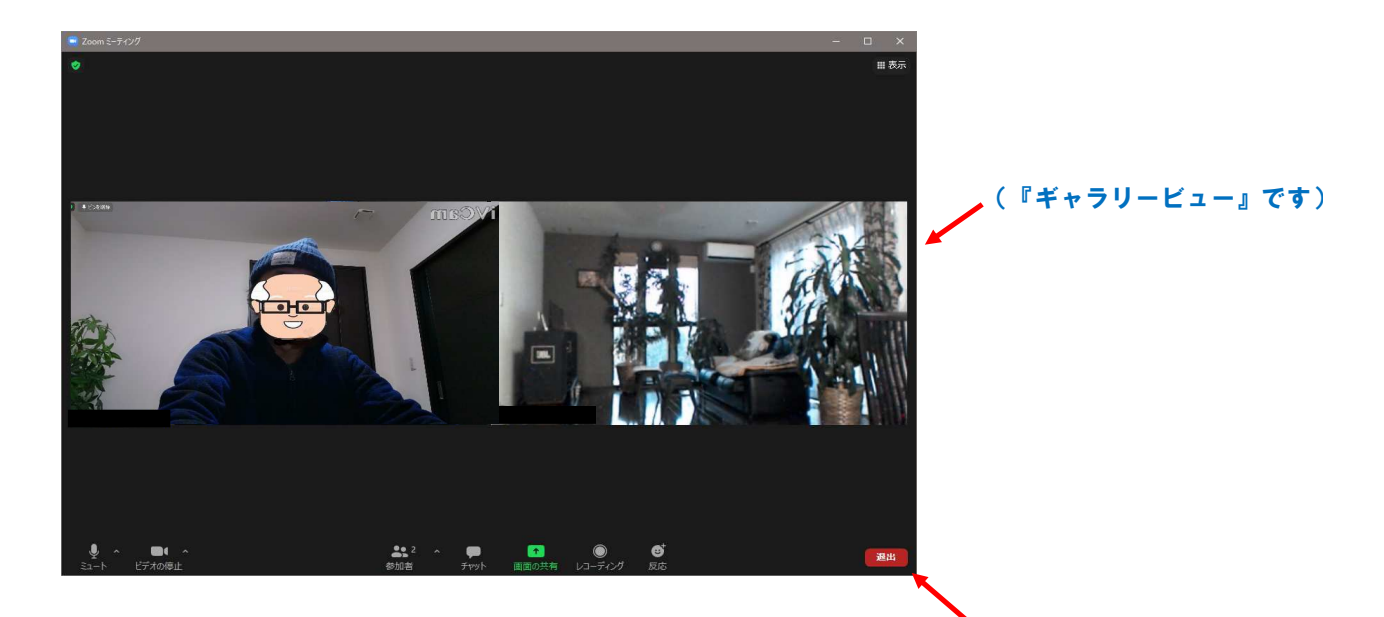

**② ZOOM会議の終了 インスタイル インスタイル (『退出』ボタンです)** 

- i)予定終了時間が来たら参加者の方は画面右下にある『<u>退出</u>』のボタンを押して ZOOM会議からの退出をお願いいたします。
- ii)主催者の方は『退出』ボタンの代わりに『終了』になっている場合があります。 **その場合は『終了』ボタンを押してください。** それを押すとすると表示される『全員に対してミーティングを終了する』を選んで下さい
- iii )これでZOOMミーティングは終了いたします。 予定時間を過ぎると次に予約された方のZOOMミーティングが開始できませんので 時間厳守でお願いいたします。 また予定時間より早く終わるのは問題ないです。
- (4)『ZOOMの操作方法』等についてのご質問
	- ① ご質問につきましてはお電話で応答は出来かねますが 下記アドレス宛てにメールでお問い合わせください。

chiyokoukaiminolta@gmail.com